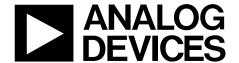

# Evaluation Board User Guide

One Technology Way • P.O. Box 9106 • Norwood, MA 02062-9106, U.S.A. • Tel: 781.329.4700 • Fax: 781.461.3113 • www.analog.com

## **Evaluating the AD5449 Serial Input, Dual-Channel Current Output DAC**

#### **FEATURES**

Full-featured evaluation board for the AD5449
Graphic user interface software for board control and data analysis
Connector to EVAL-SDP-CB1Z system demonstration platform board
Various power supply options

## **APPLICATIONS**

Portable battery-powered applications
Waveform generators
Analog processing
Instrumentation applications
Programmable amplifiers and attenuators
Digitally controlled calibration
Programmable filters and oscillators
Composite video
Ultrasound
Gain, offset, and voltage trimming

## **GENERAL DESCRIPTION**

The AD5449 is a CMOS, 12-bit, dual-channel, current output digital-to-analog converter. This device operates from a 2.5 V to

5.5 V power supply, making it suited to battery-powered and other applications.

As a result of being manufactured on a CMOS submicron process, this part offers excellent four-quadrant multiplication characteristics, with large signal multiplying bandwidths of 10 MHz.

The applied external reference input voltage ( $V_{\text{REF}}x$ ) determines the full-scale output current. An integrated feedback resistor ( $R_{\text{FB}}x$ ) provides temperature tracking and full-scale voltage output when combined with an external current-to-voltage precision amplifier.

This DAC uses a double-buffered, 3-wire serial interface that is compatible with SPI, QSPI\*, MICROWIRE\*, and most DSP interface standards. In addition, a serial data out pin (SDO) allows daisy-chaining when multiple packages are used. Data readback allows the user to read the contents of the DAC register via the SDO pin. On power-up, the internal shift register and latches are filled with 0s, and the DAC outputs are at zero scale. The AD5449 DAC is available in 16-lead TSSOP packages.

The evaluation board, EVAL-AD5415/AD5449SDZ, is available for evaluating the performance of the AD5449 DAC.

## **EVALUATION BOARD FUNCTIONAL BLOCK DIAGRAM**

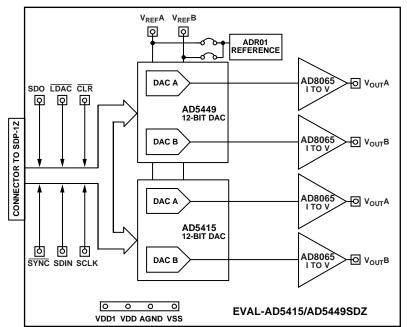

Figure 1.

# **TABLE OF CONTENTS**

| Features                                  | 1 |
|-------------------------------------------|---|
| Applications                              | 1 |
| General Description                       | 1 |
| Evaluation Board Functional Block Diagram | 1 |
| Revision History                          | 2 |
| Evaluation Board                          | 3 |
| System Demonstration Platform             | 3 |
| EVAL-AD5415/AD5449SDZ to SPORT Interface  | 3 |
| Operating the Evaluation Board            | 3 |
| Serial Interface                          | 3 |
| Microprocessor Interfacing                | 3 |

| Evaluation Board Software                | ••••• |
|------------------------------------------|-------|
| Installing the Software                  |       |
| Running the Software                     |       |
| Using the Evaluation Board Software      |       |
| Evaluation Board Functions and Registers |       |
| Evaluation Board Schematics and Artwork  |       |
| Schematics                               |       |
| Evaluation Board Layout                  | 1     |
| Pelated Links                            |       |

## **REVISION HISTORY**

3/12—Rev. 0 to Rev. A

6/11—Revision 0: Initial Version

## **EVALUATION BOARD**

The EVAL-AD5415/AD5449SDZ evaluation board consists of an AD5449 DAC, an AD5415 DAC, and current-to-voltage amplifiers, the AD8065. Included on the evaluation board is a 10 V reference, the ADR01. An external reference can also be applied via an SMB input. The evaluation kit consists of a CD-ROM with self-installing PC software to control the DAC. The software allows the user to write a code to the device.

The EVAL-AD5415/AD5449SDZ evaluation board is used in conjunction with the EVAL-SDP-CB1Z system demonstration platform (SDP) board available from Analog Devices, Inc., which is purchased separately from the evaluation board. The USB-to-SPI communication to the AD5449 is completed using this Blackfin\*-based demonstration board. The software offers a waveform generator.

## SYSTEM DEMONSTRATION PLATFORM

The system demonstration platform (SDP) is a hardware and software evaluation tool for use in conjunction with product evaluation boards. The SDP board is based on the Blackfin BF527 processor with USB connectivity to the PC through a USB 2.0 high speed port. For more information about this device, see the system demonstration platform web page.

## **EVAL-AD5415/AD5449SDZ TO SPORT INTERFACE**

The Analog Devices SDP has one SPORT serial port. The SPORT interface is used to control the AD5449, allowing clock frequencies of up to 30 MHz.

## **OPERATING THE EVALUATION BOARD**

The board requires  $\pm 12$  V and  $\pm 5$  V supplies. The  $\pm 12$  V  $_{DD}$  and  $\pm 12$  V  $_{SS}$  are used to power the output amplifier; the  $\pm 5$  V supply is used to power the DAC ( $V_{DD}$ ) and transceivers ( $V_{CC}$ ).

Both supplies are decoupled to their respective ground plane with 10  $\mu F$  tantalum and 0.1  $\mu F$  ceramic capacitors.

## **SERIAL INTERFACE**

The AD5449 has an interface that is compatible with SPI, QSPI, MICROWIRE, and most DSP interface standards. Data is written to the device in 16-bit words. Each 16-bit word consists of four control bits and 12 data bits for the AD5449. Control bits allow control of various functions on the DAC.

## MICROPROCESSOR INTERFACING

Microprocessor interfacing to the AD5449 DAC is through a serial bus that uses a standard protocol compatible with microcontrollers and DSP processors.

The system demonstration platform (SDP) is a hardware and software platform that provides a means to communicate from the PC to Analog Devices products and systems that require digital control and/or readback. The SDP has a Blackfin processor (BF5xx) at its core.

The ADSP-BF5xx processor incorporates channel synchronous serial ports (SPORT) and general purpose input/output pins (GPIO). A serial interface between the BlackFin processor and the AD5449 DAC is shown in Figure 2.

For more details about the system demonstration platform, see EVAL-SDP-CB1Z.

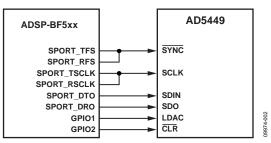

Figure 2. ADSP-BF5xx-to-AD5449 Interface

## **EVALUATION BOARD SOFTWARE**

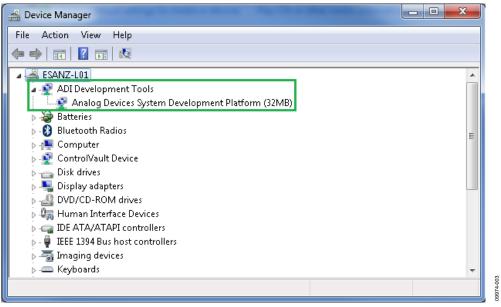

Figure 3. Device Manager Showing the SDP Board Connected

#### **INSTALLING THE SOFTWARE**

The EVAL-AD5415/49SDZ evaluation kit includes the software and drivers on CD. To install the software, follow these steps:

- Install the software before connecting the SDP board to the USB port of the PC.
- 2. Start the Windows® operating system and insert the EVAL-AD5415/49SDZ evaluation kit CD.
- 3. Download the EVAL-AD5415/49SDZ LabVIEW™ software. The correct driver, SDPDriversNET, for the SDP board should download automatically after LabVIEW is downloaded, supporting both 32- and 64-bit systems. However, if the drivers do not download automatically, the driver executable file can also be found in the **Program Files/Analog Devices** folder. Follow the on-screen prompts to install it.
- After installation of the software and drivers is complete, plug the EVAL-AD5415/49SDZ into the SDP board and the SDP board into the PC using the USB cable included in the box.
- When the software detects the evaluation board, proceed through any dialog boxes that appear to finalize the installation (Found New Hardware Wizard/Install the Software Automatically and so on).

## **RUNNING THE SOFTWARE**

To run the evaluation board program, do the following:

- Click Start/All Programs/Analog Devices/EVAL-AD5415/49SDZ.
- 2. If the SDP board is not connected to the USB port when the software is launched, a connectivity error displays (see Figure 4.). Simply connect the evaluation board to the USB port of the PC, wait a few seconds, click **Rescan**, and follow the instructions.

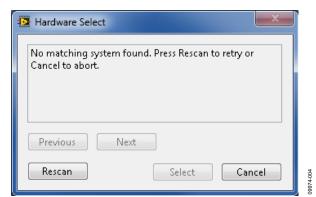

Figure 4. Connectivity Error

## **USING THE EVALUATION BOARD SOFTWARE**

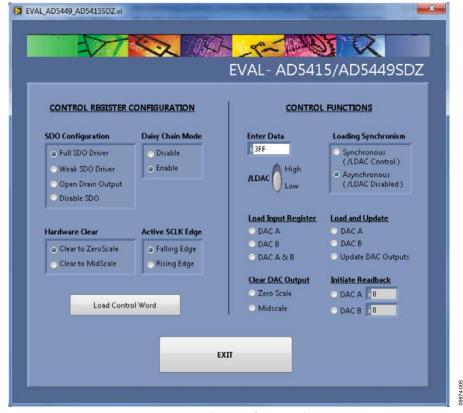

Figure 5. Evaluation Software Window

To operate the evaluation software,

- Ensure that the USB cable connects the PC to the system demonstration platform, SDP1Z, and SDPIZ to the evaluation board.
- 2. Run the program file from the **Analog Devices** menu. The **EVAL -AD5449/AD5415SDZ** window is displayed, as shown in Figure 5.

# **EVALUATION BOARD FUNCTIONS AND REGISTERS**

From the AD5449 evaluation software window, you can write a data-word to either DAC A or DAC B or both DACs. Type the 12-bit word in hexadecimal format in the **Enter Data** box of the **CONTROL FUNCTIONS** panel.

The AD5449 evaluation software window allows you to evaluate all the functions of the AD5449.

## Example 1

## **Asynchronous Mode**

Complete the following steps in the **CONTROL FUNCTIONS** panel of the evaluation software window:

Select /LDAC High to tie the load DAC input high for the asynchronous loading mode, specify quarter scale (0x400, 1024d) in the Enter Data box, and select Load Input Register DAC A. The value is kept in the register, and the DAC does not update until you click the Load and Update Update DAC Outputs button. The expected output obtained is

$$V_{OUT} = -V_{REF} \times \frac{D}{4096} = -10 \times \frac{1024}{4096} = -2.5 V$$

2. Select **Clear DAC Output Zero Scale** to clear the DAC outputs to 0 V.

## **Synchronous Mode**

 Change Loading Synchronism to Synchronous (/LDAC Control), write 0xC00 (3072d) in the Enter Data box, and select Load Input Register DAC A box. You do not see any change in the output until you select /LDAC Low. The expected output for this case is

$$V_{OUT} = -V_{REF} \times \frac{D}{4096} = -10 \times \frac{3072}{4096} = -7.5 V$$

Click Initiate Readback DAC A to confirm that the last value loaded in the DAC A register is the same as the one read and shown in the DAC A numeric indicator text box.

#### Example 2

## **Control Register Configuration**

1. Working in asynchronous mode, load and update DAC B with full scale (0xFFF). The expected output is

$$V_{OUT} = \left(V_{REF} \times \frac{D}{2^{n-1}}\right) - V_{REF} = \left(10 \times \frac{4095}{2048}\right) - 10 = +10 V$$

- Select Clear to Midscale in the Hardware Clear box and Daisy Chain Mode Disable in the CONTROL REGISTER CONFIGURATION panel; then click the Load Control Word button. The DAC B outputs change to midscale (0x800), and the signal in the SDO pin maintains a constant value until the daisy-chain mode is enabled again.
- 3. Click **Exit** when you complete your evaluation.

Table 1 and Table 2 describe the control functions and control registers, respectively. The disable daisy-chain and clock data to shift register on rising edge mode functions are loaded with the control register. Although they can also be implemented loading the specified control bits for these functions, they are only available within the control word for the software provided.

## **Table 1. Control Functions**

| Control Function                        | Description                                                                                                    |
|-----------------------------------------|----------------------------------------------------------------------------------------------------|
| Load and Update DAC A                   | Loads the DAC A register with the entered data-word and updates the DAC A output, irrespective of the state of /LDAC. |
| Initiate Readback on DAC A              | Reads the contents of the DAC A register and displays the value on screen.                                            |
| Load Input Register of DAC A            | Loads the DAC A input register with the entered data-word. The DAC A output is updated only if /LDAC is low.          |
| Load and Update DAC B                   | Loads the DAC B register with entered data-word and updates the DAC B output, irrespective of the state of /LDAC.     |
| Initiate Readback on DAC B              | Reads the contents of the DAC B register and displays the value on screen.                                            |
| Load Input Register of DAC B            | Loads the DAC B input register with the entered data-word. The DAC B output is updated only if /LDAC is low.          |
| Update Both DACs                        | Updates both DAC outputs with the entered data-word, irrespective of the state of /LDAC.                              |
| Load Input Registers of DAC A and DAC B | Loads the input registers of both DACs with the entered data-word. Both outputs are updated only if /LDAC is low.     |
| Clear Both Outputs to Zero<br>Scale     | Loads both DACs and updates their outputs with zero-scale code, irrespective of the state of /LDAC.                   |
| Clear Both Outputs to<br>Midscale       | Loads both DACs and updates their outputs with midscale code, irrespective of the state of /LDAC.                     |

## Table 2.

| Control Register  | Description                                                                                                    |
|-------------------|----------------------------------------------------------------------------------------------------|
| SDO Configuration | The SDO bits enable you to control the SDO output driver strength, disable the SDO output, or configure the SDO as an open-drain driver. The strength of the SDO driver affects timing. A stronger SDO output driver allows a faster clock cycle to be used. |
| Daisy-Chain Mode  | Enables or disables daisy-chain functionality.                                                                                                    |
| Hardware Clear    | Sets the value to which the outputs are cleared on the falling edge of the CLR signal. The value can be either zero scale or midscale.                                                                                                    |
| Active SCLK Edge  | Selects the edge of SCLK on which data is clocked into the input register. Data is clocked out from SDO on the opposite edge.                                                                                                    |
| Load Control Word | Loads control register mode.                                                                                                    |

## **EVALUATION BOARD SCHEMATICS AND ARTWORK**

## **SCHEMATICS**

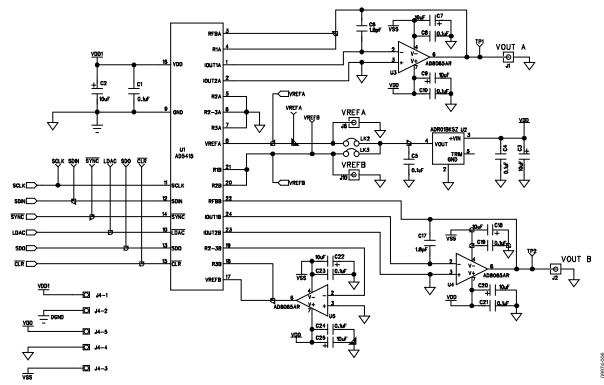

Figure 6. Evaluation Board Schematic Part A (AD5415)

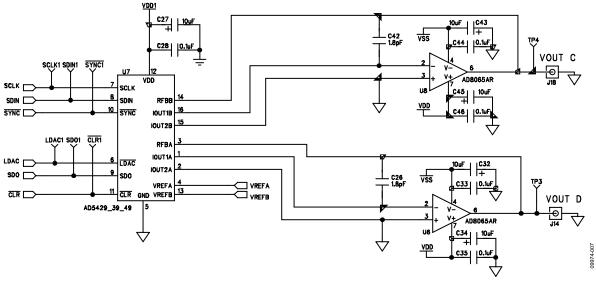

Figure 7. Evaluation Board Schematic Part B (AD5449)

BMODE1 61 62 ART TX 63 RESET\_IN UART\_RX Board ID EEPROM (24LC64) must be on I2C bus 0, GND NC NC 3.3V\_BF 56 NC 55 NC U9 SDP VCC AO A1 STANDARD NC NC NC GND CONNECTOR NC NC SCL SDA GND NC NC NC TMR\_D TMR\_B GPIO7 51 NC 50 NC 49 TMR\_C 24LC64 48 47 TMR **TIMERS** GPI06 45 GND 44 GPI04 GND 76 GPIO5 77 GENERAL INPUT/OUTPUT GPI03 GPI03 78 GPI01 79 SCL\_0 B0 GND GND B2 GL K CLR \_\_\_ T LDAC GPI00 GPIU1 SCL\_0 SDA\_0 GND SPI\_CLK SPI\_MOSI SPI\_SEL\_A GND ORT\_TSCLK IGPIOU ISCL\_1 ISDA\_1 ISDA\_1 ISPI\_SEL1/SPI\_SS ISPI\_SEL\_C ISPI\_SEL\_B 12C Main I2C bus (Connected to blackfin TWI — Pull up resistors not required) 12C bus 1 is common across both connectors on SDP -Pull up resistors required SPI SPI\_SEL\_B GND SPORT\_INT SPORT\_DT3\* SPORT\_DT2\* SPORT\_DT1 SPORT\_DR1 SPORT\_DR2\* SPORT\_DR3\* GND (connected to blackfin GPIO - use I2C\_O first) SPORT SPORT\_TSCLK SPORT\_TFS SPORT\_RFS SPORT\_DRO SPORT\_RSCLK **SPORT** □spo 25 PAR\_FS1 26 PAR\_FS1 25 PAR\_FS3 24 PAR\_A1 23 PAR A3 GND GND PAR\_CS PAR\_RD PAR\_D1 PAR\_D3 \_DO \_D2 PARALLEL PORT GND PAR\_D7 PAR\_D9 PAR\_D11 PAR\_D13 PAR\_D14 GND PAR\_D17 PAR\_D19 PAR\_D21 PAR\_D23 USB\_VBUS \*PAR\_D18 \*PAR\_D20 \*PAR\_D22 3.3V\_BF GND USB\_VBUS VIO(+3.3V) 110 GND 117 GND 119 VIO: USE to set IO voltage max draw 20mA GND VIN: Use this pin to power \*NC on BLACKFIN SDP VIN the SDP requires 5V 200mA NC

BMODE1: Pull up with a 10K resistor to set SDP to boot from a SPI FLASH on the daughter board

Figure 8. Evaluation Board Schematic Part C (SDP Board)

## **EVALUATION BOARD LAYOUT**

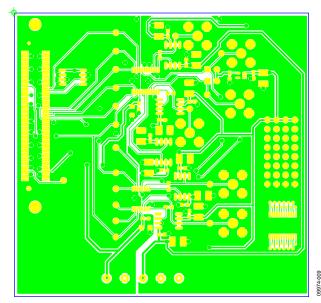

Figure 9. Component-Side Artwork

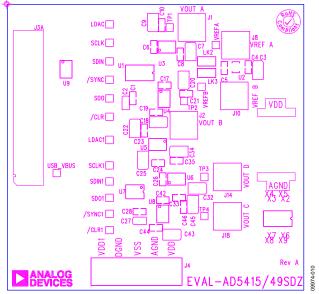

Figure 10. Silkscreen—Component-Side View (Top)

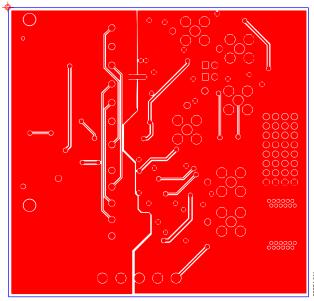

Figure 11. Solder-Side Artwork

## **RELATED LINKS**

| Resource | Description                                                                                                    |
|----------|----------------------------------------------------------------------------------------------------|
| AD5415   | Product Page, AD5415 Dual 12-Bit, High Bandwidth, Multiplying DAC with Four-Quadrant Resistors and Serial Interface |
| AD5449   | Product Page, AD5449Dual 12-Bit, High Bandwidth Multiplying DAC with Serial Interface                               |
| ADR01    | Product Page, ADR01 Ultracompact, Precision 10.0 V Voltage Reference                                                |
| AD8065   | Product Page, AD8065 High Performance, 145 MHz <i>FastFET</i> ™ Op Amp                                              |

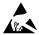

#### **ESD Caution**

**ESD** (electrostatic discharge) sensitive device. Charged devices and circuit boards can discharge without detection. Although this product features patented or proprietary protection circuitry, damage may occur on devices subjected to high energy ESD. Therefore, proper ESD precautions should be taken to avoid performance degradation or loss of functionality.

#### **Legal Terms and Conditions**

By using the evaluation board discussed herein (together with any tools, components documentation or support materials, the "Evaluation Board"), you are agreeing to be bound by the terms and conditions set forth below ("Agreement") unless you have purchased the Evaluation Board, in which case the Analog Devices Standard Terms and Conditions of Sale shall govern. Do not use the Evaluation Board until you have read and agreed to the Agreement. Your use of the Evaluation Board shall signify your acceptance of the Agreement. This Agreement is made by and between you ("Customer") and Analog Devices, Inc. ("ADI"), with its principal place of business at One Technology Way, Norwood, MA 02062, USA. Subject to the terms and conditions of the Agreement, ADI hereby grants to Customer a free, limited, personal, temporary, non-exclusive, non-sublicensable, non-transferable license to use the Evaluation Board FOR EVALUATION PURPOSES ONLY. Customer understands and agrees that the Evaluation Board is provided for the sole and exclusive purpose referenced above, and agrees not to use the Evaluation Board for any other purpose. Furthermore, the license granted is expressly made subject to the following additional limitations: Customer shall not (i) rent, lease, display, sell, transfer, assign, sublicense, or distribute the Evaluation Board; and (ii) permit any Third Party to access the Evaluation Board. As used herein, the term "Third Party" includes any entity other than ADI, Customer, their employees, affiliates and in-house consultants. The Evaluation Board is NOT sold to Customer, all rights not expressly granted herein, including ownership of the Evaluation Board, are reserved by ADI. CONFIDENTIALITY. This Agreement and the Evaluation Board shall all be considered the confidential and proprietary information of ADI. Customer may not disclose or transfer any portion of the Evaluation Board to any other party for any reason. Upon discontinuation of use of the Evaluation Board or termination of this Agreement, Customer agrees to promptly return the Evaluation Board to ADI. ADDITIONAL RESTRICTIONS. Customer may not disassemble, decompile or reverse engineer chips on the Evaluation Board. Customer shall inform ADI of any occurred damages or any modifications or alterations it makes to the Evaluation Board, including but not limited to soldering or any other activity that affects the material content of the Evaluation Board. Modifications to the Evaluation Board must comply with applicable law, including but not limited to the RoHS Directive. TERMINATION. ADI may terminate this Agreement at any time upon giving written notice to Customer. Customer agrees to return to ADI the Evaluation Board at that time. LIMITATION OF LIABILITY. THE EVALUATION BOARD PROVIDED HEREUNDER IS PROVIDED "AS IS" AND ADI MAKES NO WARRANTIES OR REPRESENTATIONS OF ANY KIND WITH RESPECT TO IT. ADI SPECIFICALLY DISCLAIMS ANY REPRESENTATIONS, ENDORSEMENTS, GUARANTEES, OR WARRANTIES, EXPRESS OR IMPLIED, RELATED TO THE EVALUATION BOARD INCLUDING, BUT NOT LIMITED TO, THE IMPLIED WARRANTY OF MERCHANTABILITY, TITLE, FITNESS FOR A PARTICULAR PURPOSE OR NONINFRINGEMENT OF INTELLECTUAL PROPERTY RIGHTS. IN NO EVENT WILL ADI AND ITS LICENSORS BE LIABLE FOR ANY INCIDENTAL, SPECIAL, INDIRECT, OR CONSEQUENTIAL DAMAGES RESULTING FROM CUSTOMER'S POSSESSION OR USE OF THE EVALUATION BOARD, INCLUDING BUT NOT LIMITED TO LOST PROFITS, DELAY COSTS, LABOR COSTS OR LOSS OF GOODWILL. ADI'S TOTAL LIABILITY FROM ANY AND ALL CAUSES SHALL BE LIMITED TO THE AMOUNT OF ONE HUNDRED US DOLLARS (\$100.00). EXPORT. Customer agrees that it will not directly or indirectly export the Evaluation Board to another country, and that it will comply with all applicable United States federal laws and regulations relating to exports. GOVERNING LAW. This Agreement shall be governed by and construed in accordance with the substantive laws of the Commonwealth of Massachusetts (excluding conflict of law rules). Any legal action regarding this Agreement will be heard in the state or federal courts having jurisdiction in Suffolk County, Massachusetts, and Customer hereby submits to the personal jurisdiction and venue of such courts. The United Nations Convention on Contracts for the International Sale of Goods shall not apply to this Agreement and is expressly disclaimed.

©2011–2012 Analog Devices, Inc. All rights reserved. Trademarks and registered trademarks are the property of their respective owners. UG09974-0-3/12(A)

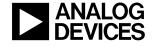

www.analog.com